## **Glades Middle School Students**

Please follow these procedures on how to log in to your student portal and applications.

1. Visit the MDCPS District's Website, type the information in browser www.dadeschools.net

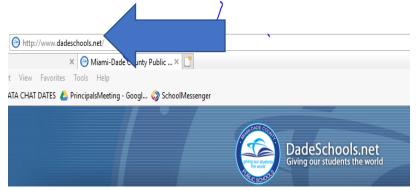

2. Click on **Student Tab** on the MDCPS website

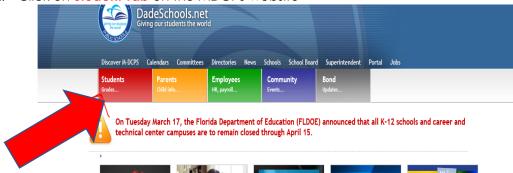

3. Log in to Student Portal using your regular credentials

Username: Student ID Number

Password: (Month of Birth, Day of birth, Year of birth and student initials) MMDDYYinitials

For example: John Doe Username: 123456 and Password 092503jd

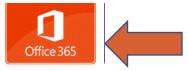

- 4. Click on OFFICE 365

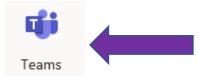

- 6. Click on Teams
- 7. On the left-hand side of digital platform "Microsoft Teams" you will see your teacher has added you to your class team.
- 8. You can download the APP on any smartphone devices via APP Store or Play Store. Use your student

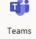

email credentials listed in step #5 to access your teams.

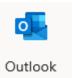

9. Procedures on how to view your email, same steps #1-4, then select

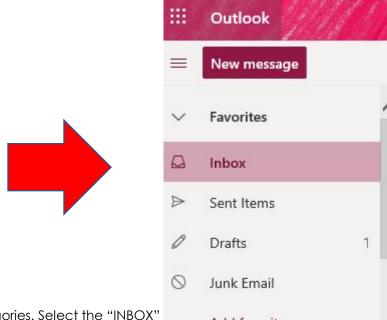

- 10. On the left-hand side, you will see categories. Select the "INBOX"
- 11. In your "Inbox" all your emails will be visible. Click on an email under the Inbox column to read the message.

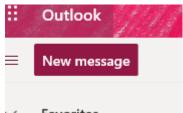

- 12. To create an email message, click on "NEW MESSAGE" Favorites
- 13. You need to type your teacher's email address beside "TO" and Add a Subject TO: johndoe@dadeschools.net Subject: Classwork Assignment#2 on Solving Equations Type your message and at the end of message write your information.
  - Example: Ms. Teacher (Be Specific with your teacher's name, try your best in spelling)

I need help with problem #2, I am confused on how to solve the equation.

Thank you for your help.

John Doe ID#1230456 Period 2

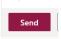

- 14. Press the "SEND" Button
- 15. All the emails sent will be viewed in "SENT ITEMS".

I hope this information is helpful during the transition of Digital Learning.

You are always in our hearts.

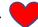

Ms. Valdes and Mr. Siles, Administrators 😊

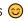